*Communication* 

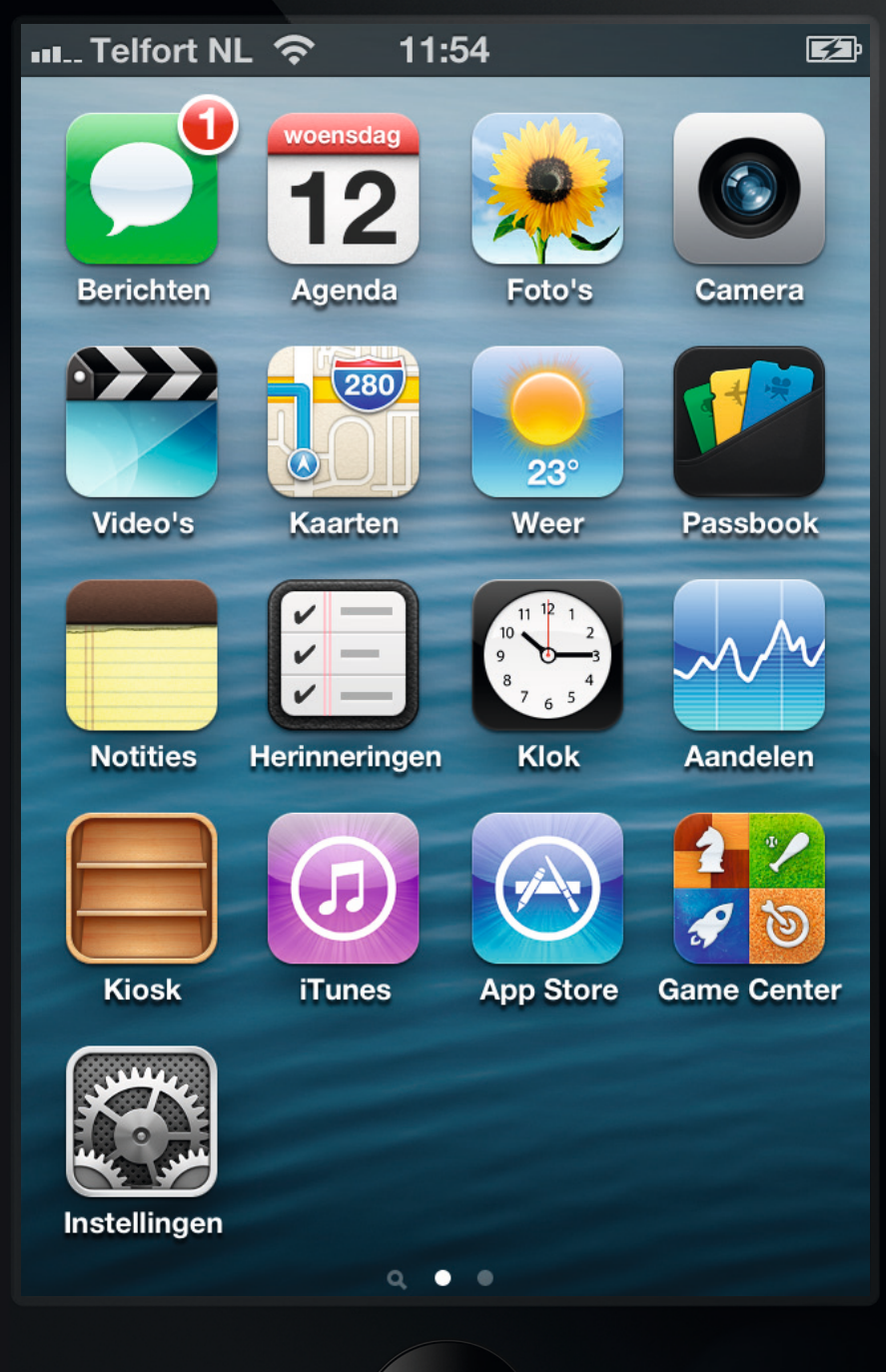

<span id="page-1-0"></span>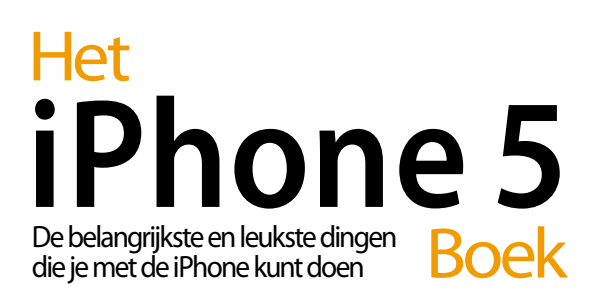

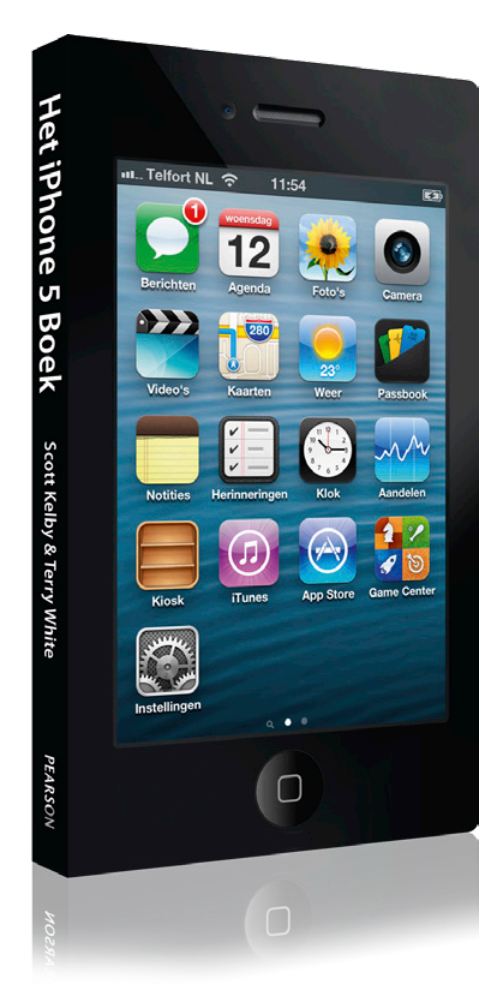

Scott Kelby & Terry White

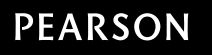

### **Het iPhone 5 Boek**

Vertaling uit: The iPhone Book, Fourth Edition Berkeley, Californië: Peachpit Press, 2011 ISBN: 978 90 430 2794-6 NUR: 980 Trefw.: iPhone, Apple, Mac

Dit is een uitgave van Pearson Benelux B.V., Postbus 75598, 1070 AN Amsterdam Website: www.pearsoneducation.nl – e-mail: amsterdam@pearson.com

Vertaling en zetwerk: Michiel Kelder, Amsterdam Bijgewerkt door: Marc Regenboog, Fontline Omslag: Sabine Mannel/NEON, Amsterdam

© Copyright 2013, Pearson Benelux voor de Nederlandstalige editie.

Authorized translation from the English language edition, entitled *The iPhone Book, Fourth Edition* by Scott Kelby, published by Pearson Education, Inc, publishing as Peachpit Press, Copyright © 2011. All rights reserved. No part of this book may be reproduced or transmitted in any form or by any means, electronic or mechanical, including photocopying, recording or by any information storage retrieval system, without permission from the publisher.

Cover images courtesy of Apple.

Alle rechten voorbehouden. Niets uit deze uitgave mag worden verveelvoudigd, opgeslagen in een geautomatiseerd gegevensbestand, of openbaar gemaakt, in enige vorm of op enige wijze, hetzij elektronisch, mechanisch, door fotokopieën, opnamen, of enige andere manier, zonder voorafgaande toestemming van de uitgever.

Voor zover het maken van kopieën uit deze uitgave is toegestaan op grond van artikel 16B Auteurswet 1912 j° het Besluit van 20 juni 1974, St.b. 351, zoals gewijzigd bij Besluit van 23 augustus 1985, St.b. 471 en artikel 17 Auteurswet 1912, dient men de daarvoor wettelijk verschuldigde vergoedingen te voldoen aan de Stichting Reprorecht.

Voor het overnemen van gedeelte(n) uit deze uitgave in bloemlezingen, readers en andere compilatie- of andere werken (artikel 16 Auteurswet 1912), in welke vorm dan ook, dient men zich tot de uitgever te wenden.

Ondanks alle aan de samenstelling van dit boek bestede zorg kan noch de redactie, noch de auteur, noch de uitgever aansprakelijkheid aanvaarden voor schade die het gevolg is van enige fout in deze uitgave.

### Het iPhone 5 Boek

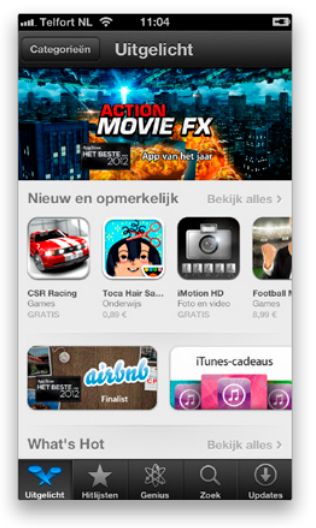

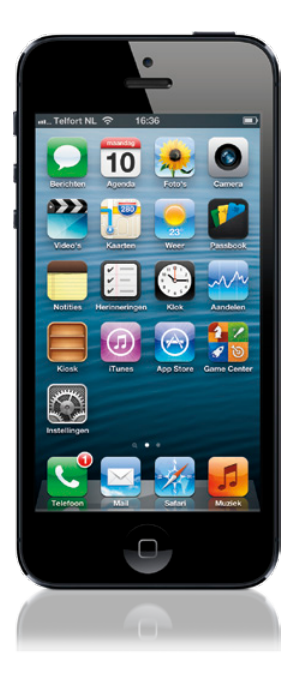

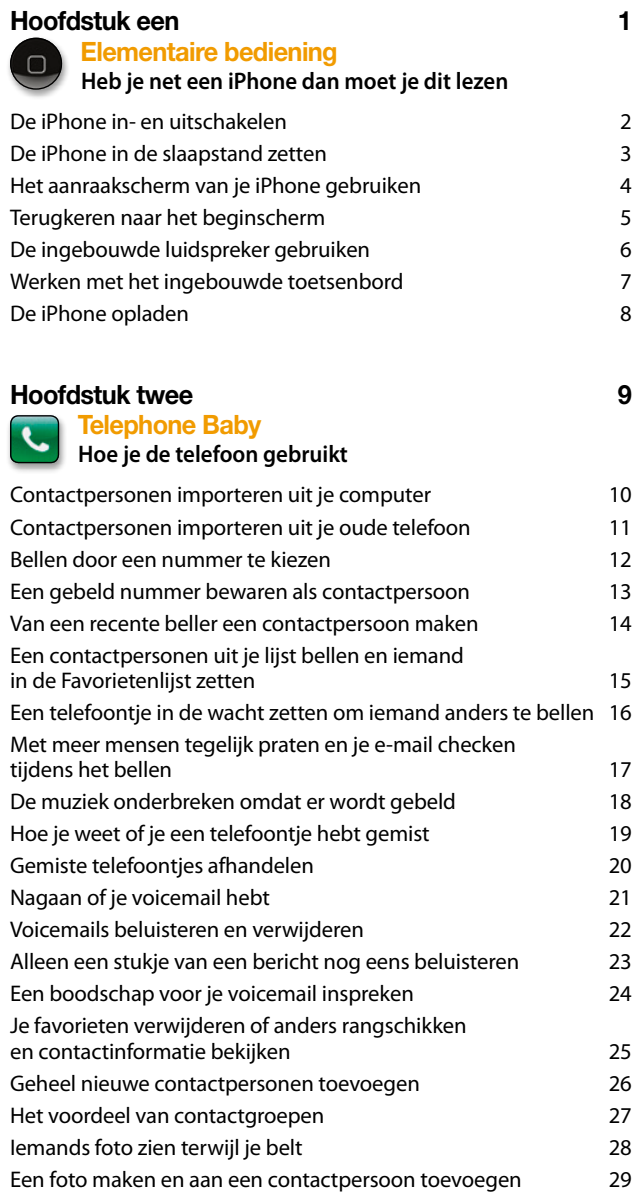

Het iPhone 5 Boek

**Inhoud** 

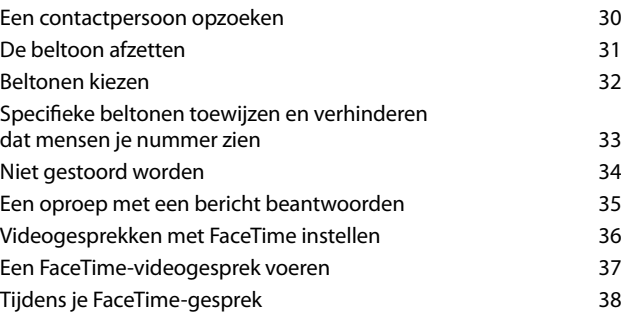

### **[Hoofdstuk drie](#page-1-0) 39**

**[Message in a bottle](#page-1-0) [Tekstberichten sturen](#page-1-0)**

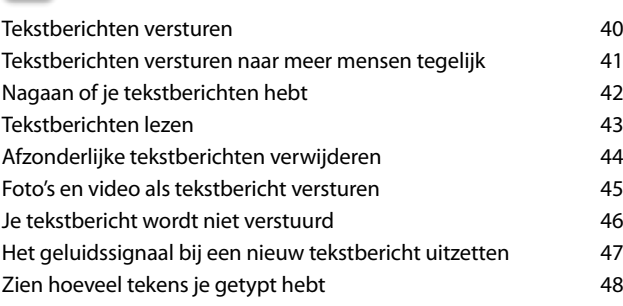

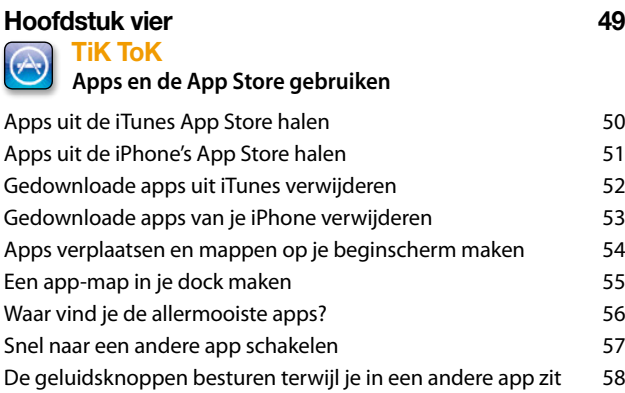

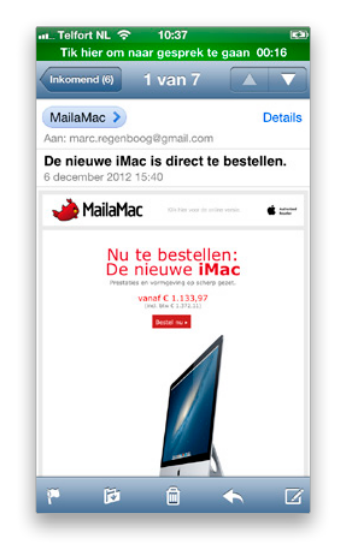

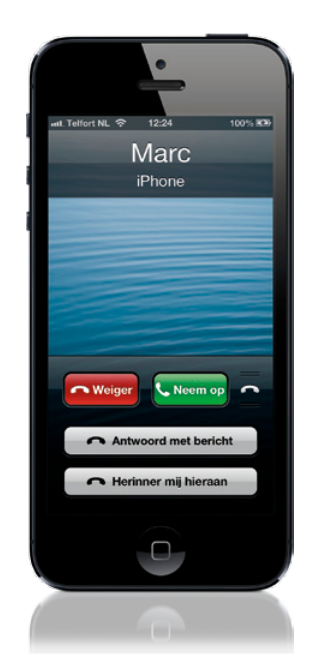

### Het iPhone 5 Boek

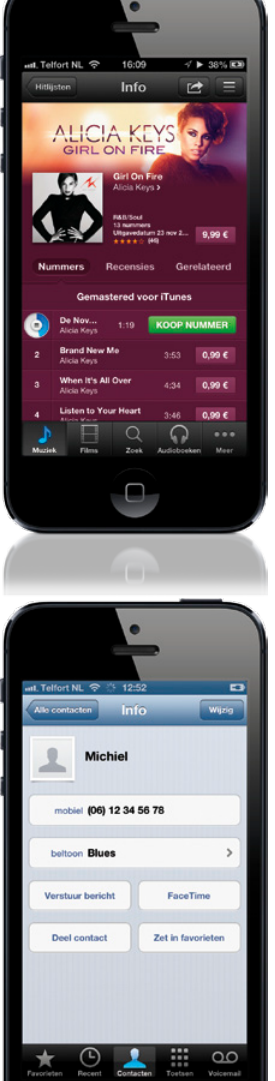

 $\begin{array}{c} \square \end{array}$ 

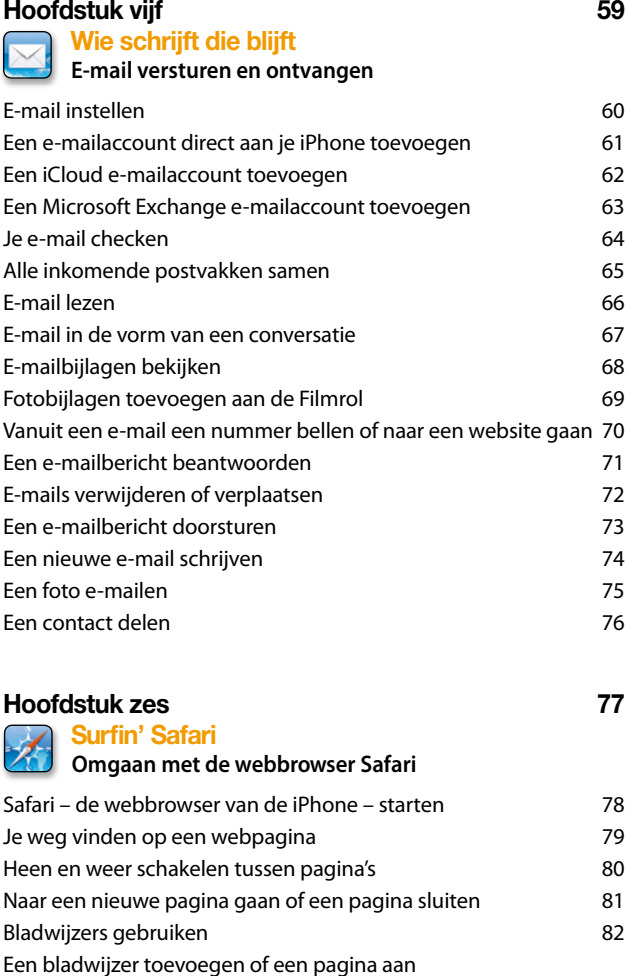

[de leeslijst toevoegen](#page--1-0) 83 [Een bladwijzer bewerken of verwijderen](#page--1-0) 84 [Een weblinkicoon toevoegen of verwijderen](#page--1-0) 85 [Zoeken met Google](#page--1-0) 1986 besteen 1986 besteen 1986 besteen 1986 besteen 1986 besteen 1986 besteen 1986 besteen 1 [Webpagina's horizontaal bekijken](#page--1-0) aan aan aan aan 87 [Een formulier op een website invullen](#page--1-0) 88

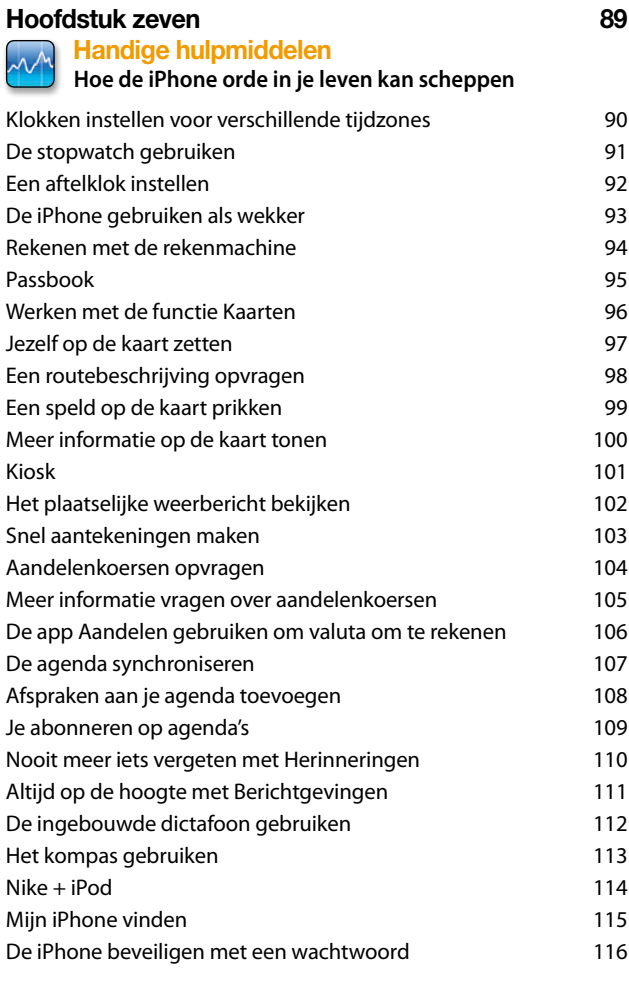

### **[Hoofdstuk acht](#page-1-0) 117**

#### **[Video killed the radio star](#page-1-0) [Omgaan met de muziekspeler](#page-1-0)**

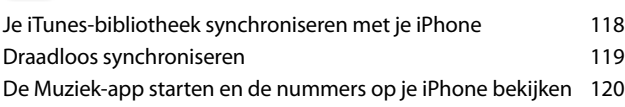

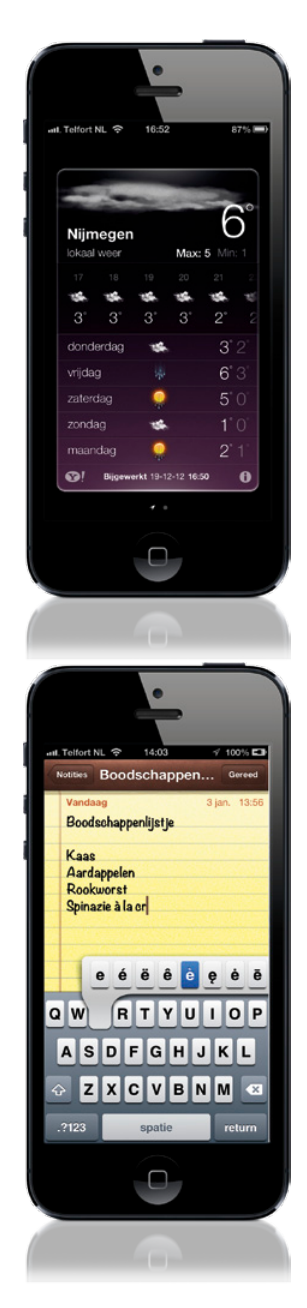

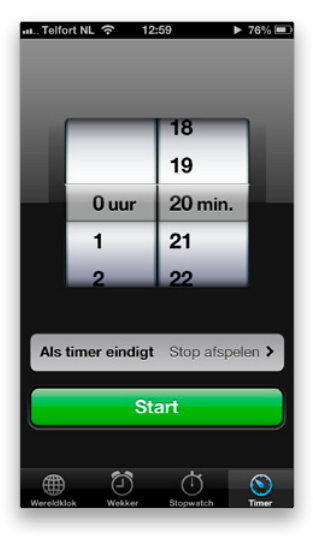

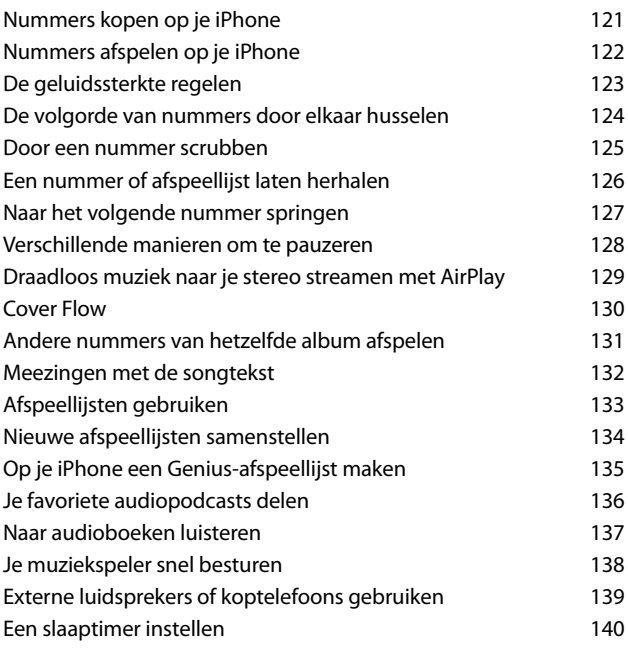

#### **[Hoofdstuk negen](#page-1-0) 141 [Op de foto](#page-1-0)**  $\bullet$

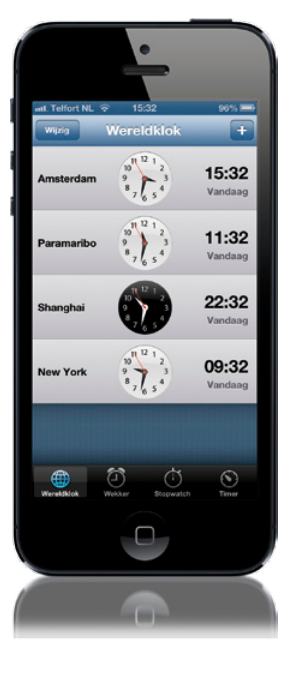

### **[De camera gebruiken en met foto's en video's werken](#page-1-0)**

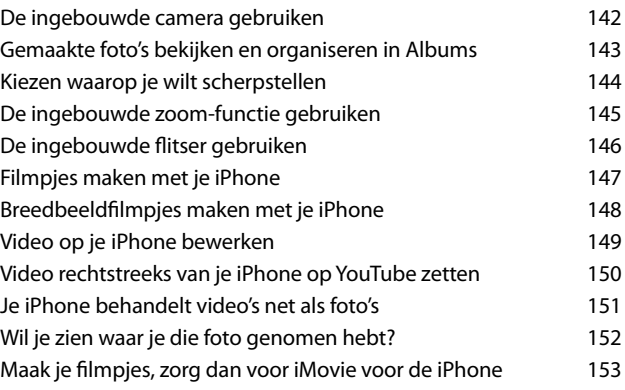

Het iPhone 5 Boek

Inhoud

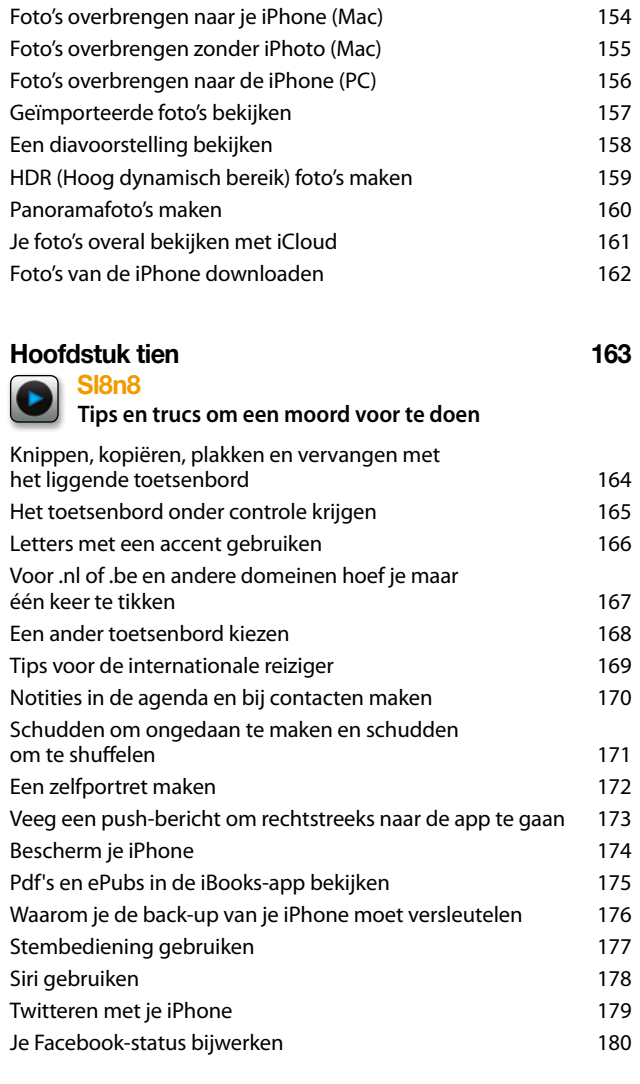

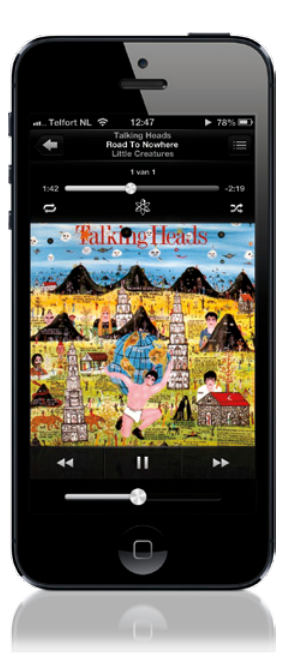

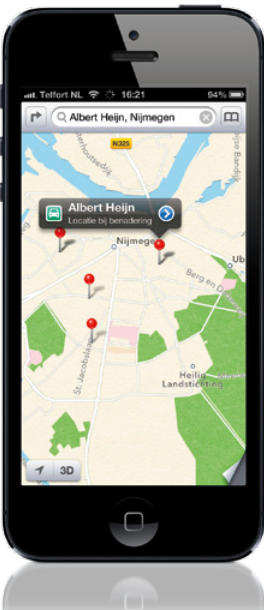

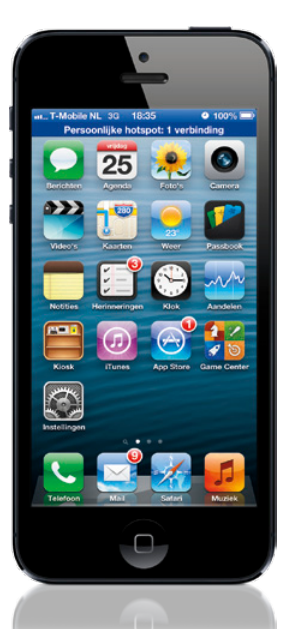

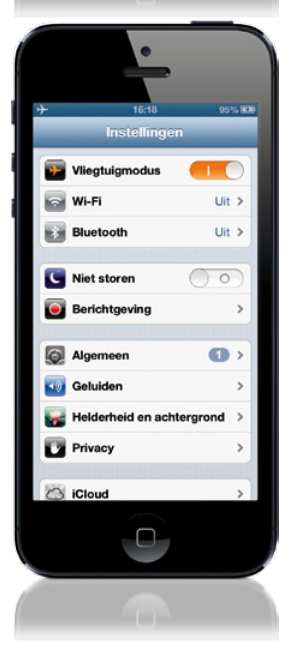

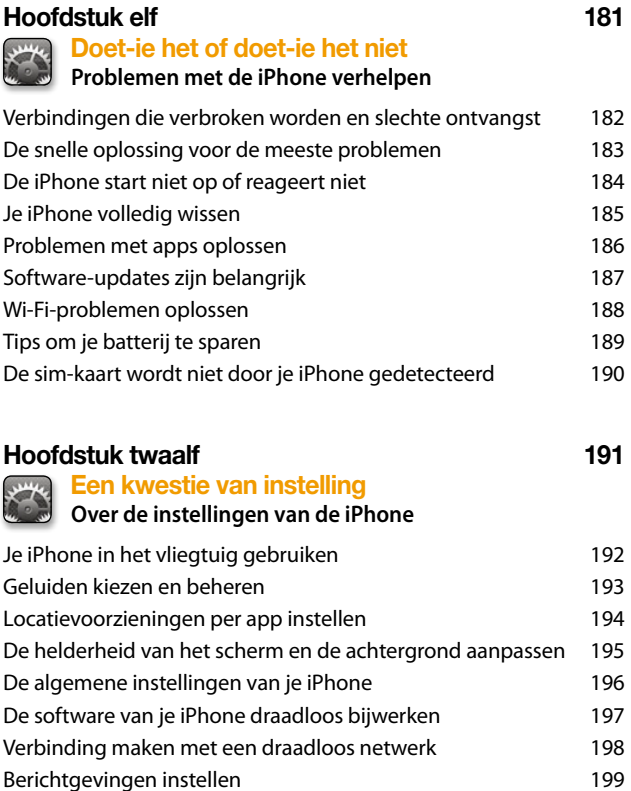

[Beheer je Spotlight-zoekacties](#page--1-0) 200 [Vergeet niet om de tijdzone in te stellen](#page--1-0) 201 [Instellingen van E-mail, contacten, agenda's](#page--1-0) 202 [Telefoon- en FaceTime-instellingen](#page--1-0) 203 [Gebruik je iPhone om je laptop of een ander apparaat met internet](#page--1-0)  [te verbinden](#page--1-0) 204 [Instellingen voor de Safari-webbrowser](#page--1-0) 205 [Je iTunes en App Store apps configureren](#page--1-0) 206 [Muziekinstellingen](#page--1-0) 207 [Instellingen voor de Foto- en Video-app](#page--1-0) 208

### **Register 209**

# Hoofdstuk een mentaire **bienir Heb je net een iPhone dan moet je dit lezen**

*Gebruik je je iPhone al een paar weken, ga dan meteen door naar hoofdstuk 2*

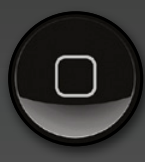

Het is een traditie dat ik mijn hoofdstukken naar een film, tv-programma of een muzieknummer vernoem, dus aanvankelijk zou dit hoofdstuk *Basic Training* gaan heten, naar de gelijknamige film uit 1971, 1985 en 2006

(drie versies, waarvan de laatste alleen op video werd uitgebracht). Maar toen begon ik me af te vragen hoeveel mensen daadwerkelijk een hoofdstuk lezen dat 'Basisprincipes' of iets dergelijks is getiteld. Het is triest, maar tegenwoordig wil niemand de *basisprincipes* nog leren. De meeste mensen willen meteen in het diepe springen en met de gevorderde functies beginnen omdat ze de basisprincipes te basaal vinden. Dus dacht ik vervolgens aan de titel van de film *Basic Instinct*. Nee, zelf heb ik die film nooit gezien (was dat niet met Scatman Cruthers?), maar ik hoorde dat hij beter was dan *Basic Instinct 2* (met Carrot Top en Ernest Borgnine geloof ik, maar omdat ik die film evenmin heb gezien, weet ik niet of zij echt de hoofdrol hadden). Dus begon ik te zoeken naar een woord dat op de basis doelde, maar dan zonder de nadelen van de term basis. *Essentieel* had wel iets, aangezien in dit hoofdstuk de essentiële dingen worden besproken die je moet weten om de iPhone maximaal te kunnen benutten. Het jammere is alleen dat *essentieel* als marketingslogan niet echt aanspreekt. Nou, dan maar zoiets als *Bare Essentials* (naar de kortstondige televisieserie *Bare Essentials* uit 1991). En zo werd het uiteindelijk 'Elementaire bediening'. Simpel en zonder franje.

### <span id="page-11-0"></span>**De iPhone in- en uitschakelen**

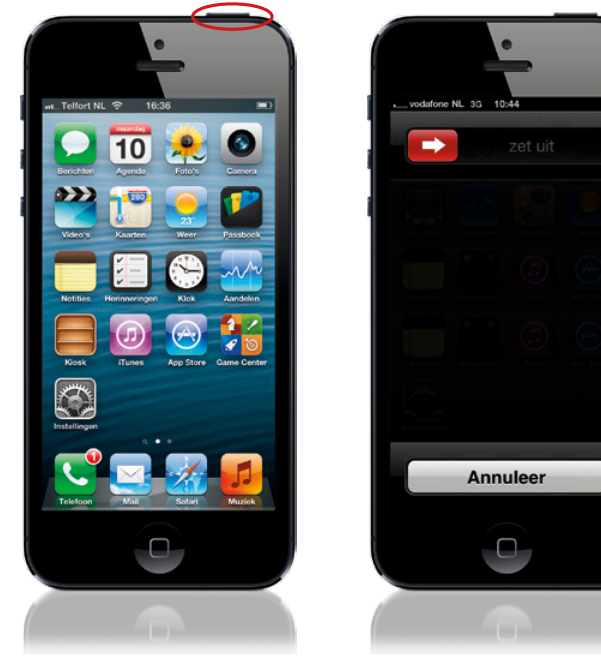

Je schakelt de iPhone in door aan de bovenzijde van het apparaat de Aan-/uitknop (hier aan de linkerkant rood omcirkeld) in te drukken en even ingedrukt te houden. Even later zie je het logo van Apple en vervolgens het ontgrendelscherm. Druk zachtjes op de pijlknop en schuif hem naar rechts om naar het beginscherm te gaan, dat het startpunt is voor alle verschillende dingen die je iPhone kan. Om de iPhone volledig uit te zetten (je kunt dan geen enkele functie van de iPhone meer gebruiken) druk je aan de bovenzijde van de iPhone op de Aan-/uitknop en houd je de knop een seconde of vier lang ingedrukt en de rode knop zet uit verschijnt (zie rechterafbeelding). Schakel de iPhone vervolgens uit door lichtjes op de knop te drukken en naar rechts te vegen. Het scherm wordt zwart, je ziet nog heel even een rond statuspictogram en daarna is je iPhone uitgeschakeld.

#### **iTip: Het uitschakelen annuleren**

*Als je bij het scherm met 'zet uit' komt en besluit dat je de iPhone toch niet uit wilt zetten, tik je op de knop Annuleer en je komt weer bij het scherm waar je was. Als je ongeveer 30 seconden niets doet dan wordt het uitschakelen ook geannuleerd.*

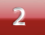

### <span id="page-12-0"></span>**De iPhone in de slaapstand zetten**

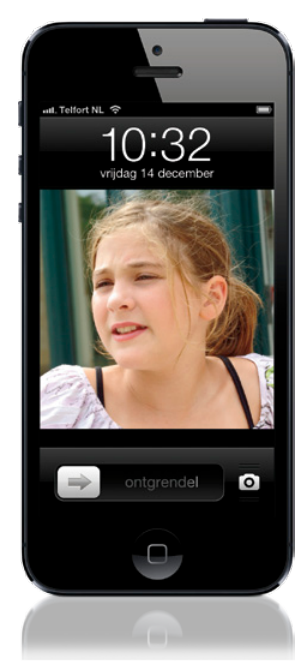

Je kunt de iPhone in de slaapstand zetten om de batterij te sparen wanneer je geen enkele functie van de iPhone actief gebruikt. Tijdens zijn slaap neemt de iPhone nog steeds tekst en telefoontjes in ontvangst. Druk één keer op de Aan-/uitknop. Je hoort een klik en het scherm wordt zwart. De schermknoppen van de iPhone zijn in de slaapstand buiten werking, dus als je de iPhone in je broekzak of binnenzak steekt, kun je het apparaat niet per ongeluk inschakelen, zodat een song, video of iets anders wordt afgespeeld, waardoor de batterij onnodig zou worden verbruikt. Je haalt de iPhone weer uit de slaapmodus door nogmaals op de Aan-/uitknop te drukken of net onder het scherm op de Home-knop te tikken. Na het ontwaken is het scherm nog steeds vergrendeld (voor het geval je de iPhone per ongeluk wakker maakte). Je ontgrendelt het scherm door je vinger zachtjes op de knop met de naar rechts wijzende grijze pijl te drukken en met je vinger naar rechts te vegen. Het beginscherm wordt dan zichtbaar. Nu doet de iPhone erg zijn best om energie te besparen, dus als je er niets mee doet wordt na ongeveer 45 seconden het scherm verduisterd en 15 seconden later, als je er nog steeds niets mee gedaan hebt, zet de iPhone zichzelf in de slaapstand.

### <span id="page-13-0"></span>**Het aanraakscherm van je iPhone gebruiken**

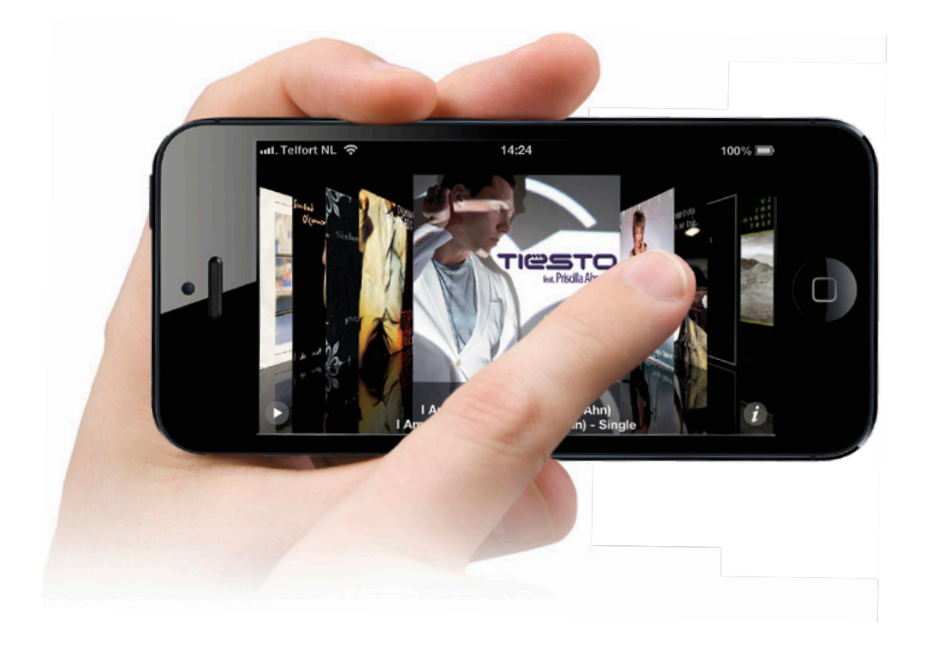

Het aanraakscherm van de iPhone werkt verbazend goed. Je hoeft maar een paar dingen te leren om er het beste uit te halen. De voornaamste dingen zijn:

(1) Je hoeft niet heel hard te drukken. Een licht tikje op het aanraakscherm is al voldoende om een app (afkorting voor applicatie) te starten, op een knop te drukken of iets te selecteren. Het scherm is verbazingwekkend gevoelig, en dat werkt heel prettig.

(2) Je kunt veel verder inzoomen op een gedeelte van een webpagina, een e-mail, een foto enzovoort: (a) door te dubbeltikken op het gedeelte waarop je wilt inzoomen, of (b) met de de 'knijp-en-spreidmethode'. Je doet de toppen van je duim en wijsvinger tegen elkaar, raakt het scherm aan en spreidt je vingers. Wanneer je je vingers spreidt, zoomt het scherm in. Om uit te zoomen begin je met je vingers gespreid, raak je het scherm aan en breng je ze bij elkaar (alsof je het scherm wilt knijpen).

(3) Om te bladeren of iets (bijvoorbeeld een schuifregelaar) te verplaatsen, raak je het scherm lichtjes aan en veeg je van links naar rechts over het scherm. Wil je bijvoorbeeld albumhoesjes in de Muziek-app van de iPhone zien, raak dan een album lichtjes met je vinger aan en veeg (zoals je door de pagina's van een boek bladert). Veeg sneller om sneller te bladeren of te verplaatsen.

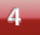

### <span id="page-14-0"></span>**Terugkeren naar het beginscherm**

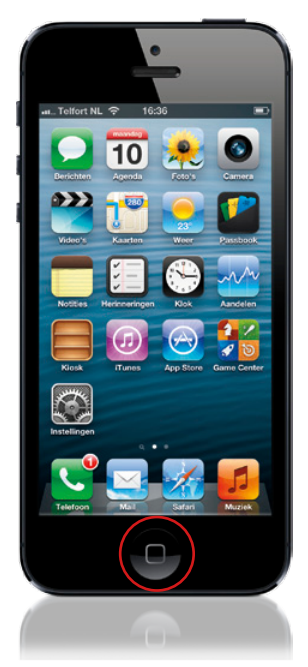

Het beginscherm is waar alles mee begint. Al je apps bevinden zich er, en je gaat erheen om alles te doen, van het beginnen van een telefoongesprek tot het afspelen van een nummer. Een snelle manier om er te komen is dus geboden. Hoe belangrijk is het om naar het beginscherm te kunnen gaan? Nou, aan de voorkant van de iPhone, net onder het scherm, bevindt zich slechts één 'harde' knop (de Home-knop die je kunt voelen), en de belangrijkste functie ervan is om je naar het beginscherm te brengen. Zodra je eenmaal op die knop drukt, verschijnt het beginscherm (zie boven). Druk je vaker op de knop dan gebeuren er andere zaken, maar daar hebben we het later nog wel over. Onthoud eerst dat je maar een druk op de knop verwijderd bent van het beginscherm.

## <span id="page-15-0"></span>**De ingebouwde luidspreker gebruiken**

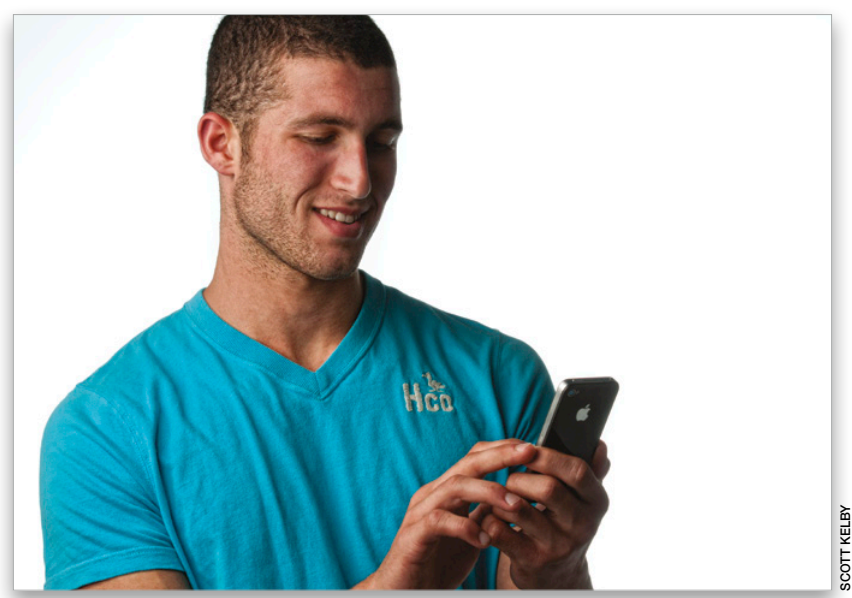

Als je de luidspreker van de iPhone tijdens het bellen wilt gebruiken, tik je op de luidsprekerknop, die op het scherm verschijnt terwijl het telefoontje wordt verwerkt. Die knop wordt dan egaal blauw om je te laten weten dat de telefoonversterker actief is. Je kunt de luidspreker weer uitschakelen door nogmaals op de blauwe knop te tikken.

### **iTip: Je iPhone privé houden**

*Wil je de gegevens in je iPhone privé houden? Bescherm ze dan met een wachtwoord, zodat je iPhone elke keer om je viercijferige wachtwoord vraagt als hij ontwaakt. Hoe je dit doet, staat beschreven in hoofdstuk 7.*

**6**

### <span id="page-16-0"></span>**Werken met het ingebouwde toetsenbord**

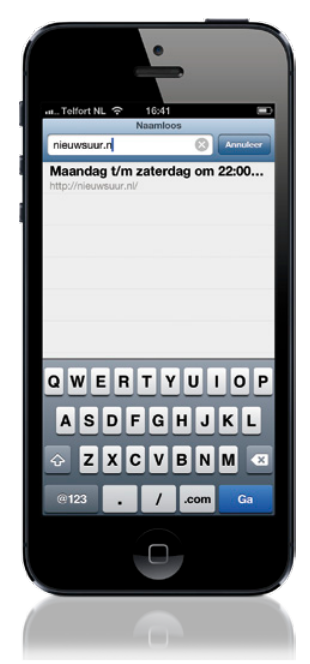

Steeds wanneer je iets in de iPhone moet intypen, wordt op het scherm automatisch een toetsenbord weergegeven. De toetsen zijn een beetje klein, maar terwijl je typt, wordt een grote versie van de zojuist ingetypte letter vlakbij je vingers weergegeven, zodat je onmiddellijk kunt zien dat je de juiste letter hebt geraakt. Ik kan je uit eigen ervaring vertellen dat het gebruik van dit toetsenbord steeds gemakkelijker wordt, dus maak je geen zorgen als je in het begin bijna elk woord verkeerd spelt, want over een paar dagen is dat slechts één op vier woorden. Verder is er een redelijk slimme automatische aanvullingsfunctie. Hoewel er suggesties worden gedaan terwijl je typt, ga je gewoon door en maak je het woord af (vooral als je het woord foutief hebt gespeld); de verkeerd gespelde woorden worden door het juiste woord vervangen (in 95 procent van de gevallen). Je zult eraan moeten wennen dat je wanneer je merkt dat je het verkeerd hebt gespeld niettemin blijft doortypen. Als je dat doet, zul je er versteld van staan hoe snel je vlot met dit toetsenbord kunt omgaan.

#### **iTip: Typefouten verbeteren**

*Als je moet teruggaan om een typefout te corrigeren die door de automatische*  aanvullingsfunctie niet werd opgemerkt, druk dan ongeveer op de plek waar de *typefout plaatsvond en blijf drukken. Er wordt dan een vergrootglas op het scherm getoond, zodat je duidelijk kunt zien waar de cursor staat. Bovendien kun je de cursor met je vinger verplaatsen, zodat je de fout snel kunt herstellen.*

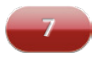

### <span id="page-17-0"></span>**De iPhone opladen**

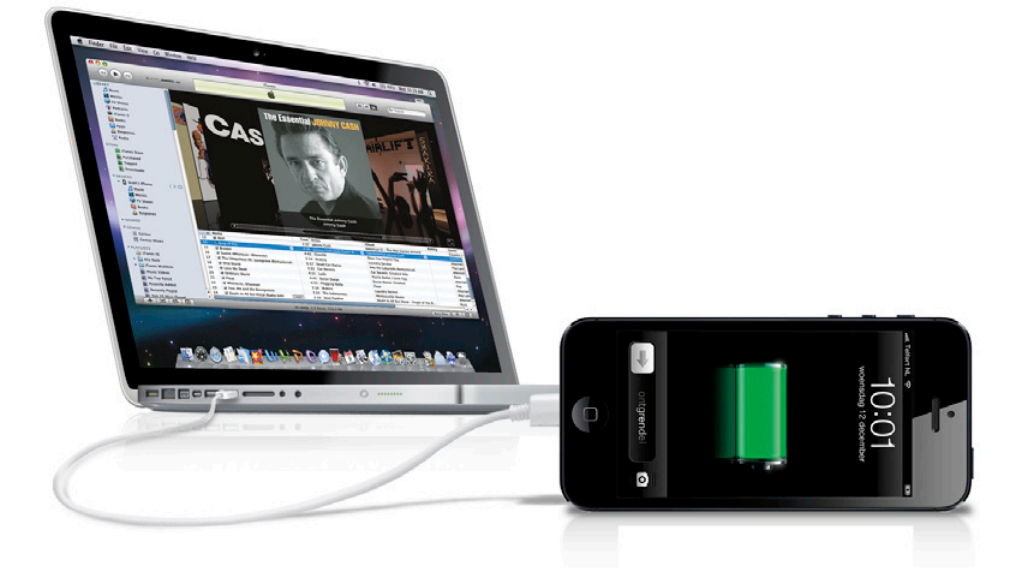

De iPhone 5 heeft een nieuwe connector (de Lightning-connector), waardoor kabels en accesoires voor oudere iPhones niet met de iPhone 5 compatibel zijn. Er zijn twee manieren om de iPhone op te laden. (1) Met een wisselstroomadapter, waarvan je het ene uiteinde aansluit op de connector aan de onderzijde van de iPhone en het andere uiteinde in het stopcontact steekt. (2) De iPhone laadt zichzelf ook steeds op wanneer het apparaat via de USB-kabel op de computer is aangesloten; verwijder de adapter, zodat de standaard USB-stekker tevoorschijn komt. Steek het ene uiteinde van de USB-kabel in de connector aan de onderzijde van de iPhone en het andere uiteinde in de USB-poort van je computer. Tijdens het opladen verschijnt er een bliksemflits in het icoontje van de batterij rechtsboven. Is de batterij helemaal vol, dan verandert het icoon in een stekkertje. Apple maakt geen oplaaddock voor de iPhone 5. Jammer, want een dock is handig omdat je iPhone meteen met opladen begint wanneer je hem in een dock zet, zonder USB- of audiokabels in of uit te hoeven pluggen. Bovendien staat hij dan mooi rechtop en ligt niet op de tafel. Er zijn diverse accessoiremakers die wel docks (met of zonder audioaansluiting) voor de iPhone 5 maken.

### **iTip: Opladen via je computer**

*Hoewel je de iPhone direct vanaf de USB-poort van je computer kunt opladen, kan het zijn dat de batterij leegloopt of niet oplaadt als de computer in slaapstand gaat. Het kan ook gebeuren dat je niet genoeg stroom krijgt als je de iPhone op een USB-hub aansluit. Het is doorgaans het beste om de iPhone rechtstreeks op de ingebouwde USB-poort van je computer aan te sluiten.*